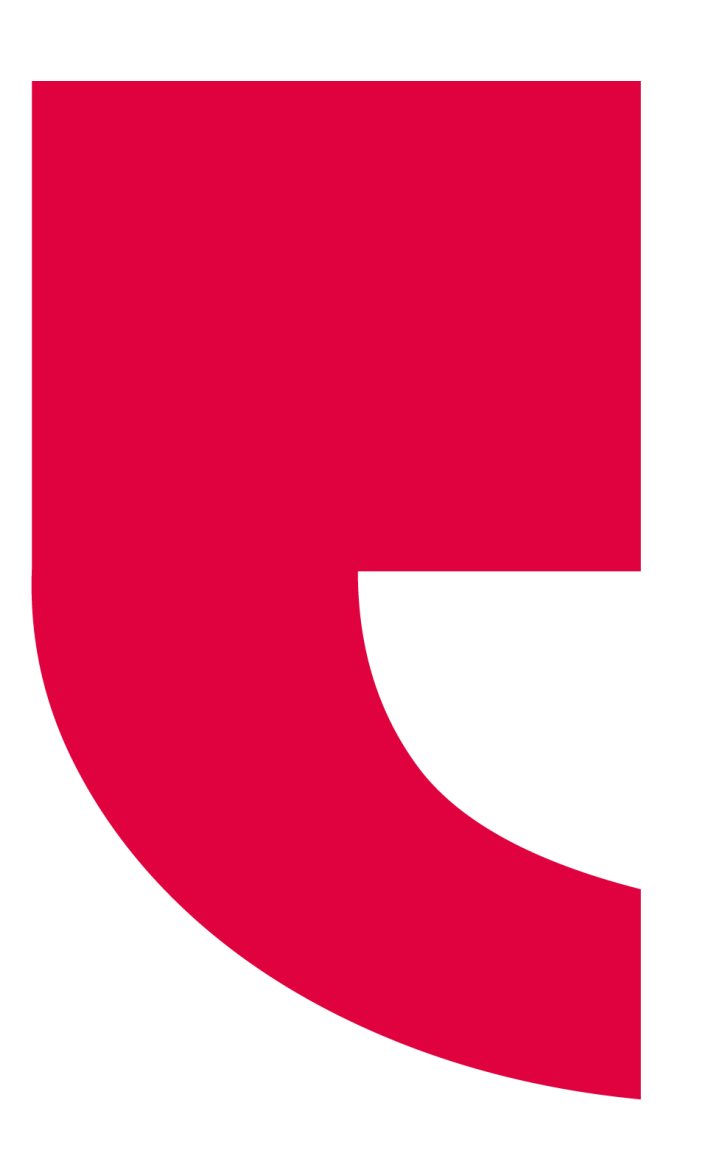

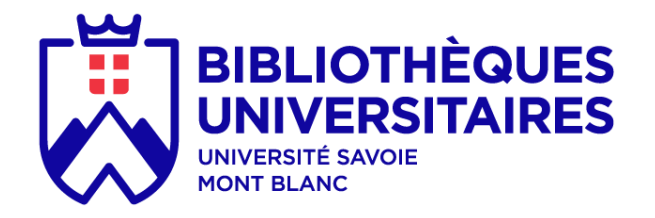

# Présentation du catalogue

## Sommaire

- 1 Lancer une recherche
- 1. 1. Recherche simple
- 1. 2. Recherche avancée
- 1. 3. Astuces de recherche
- 1. 4. Utiliser les filtres
- 1. 5. Mémoriser les filtres
- 2. Lire les résultats de recherche
- 2.1. Page de résultats
- 2. 2. Lire une notice : document physique
- 2. 3. Faire une demande de document
- 2. 4. Lire une notice : ressource électronique
- 2. 5. Enregistrer mes recherches et résultats
- 2. 6. Gérer mes références bibliographiques

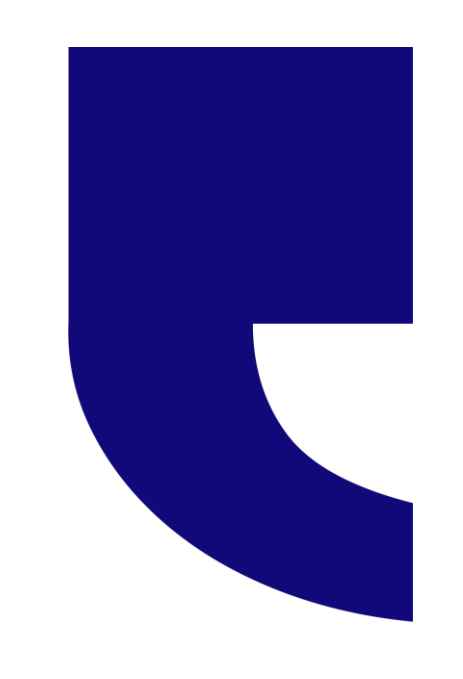

## Ce que permet le catalogue

#### Rechercher parmi :

- Les **documents présents en bibliothèque** : livres, revues, cartes, DVD… au sein des 3 BU

- Les **ressources électroniques** (périodiques en ligne, articles, e-books etc.)

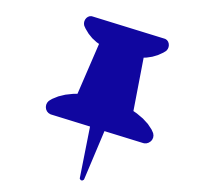

Sauvegarder et exporter facilement des recherches et résultats de recherche

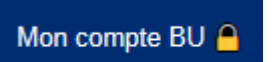

▶ Se connecter à votre **compte lecteur** pour voir vos emprunts en cours et les prolonger, suivre vos demandes, retrouver vos documents et vos recherches sauvegardés

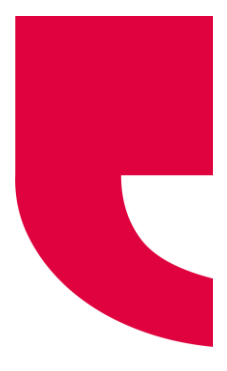

## Point de vigilance sur les ressources électroniques

#### **Attention:**

 **Certaines ressources** électroniques ne sont **pas référencées dans** notre catalogue, mais **doivent être interrogées directement** (liste accessible sur la page d'accueil de notre catalogue).

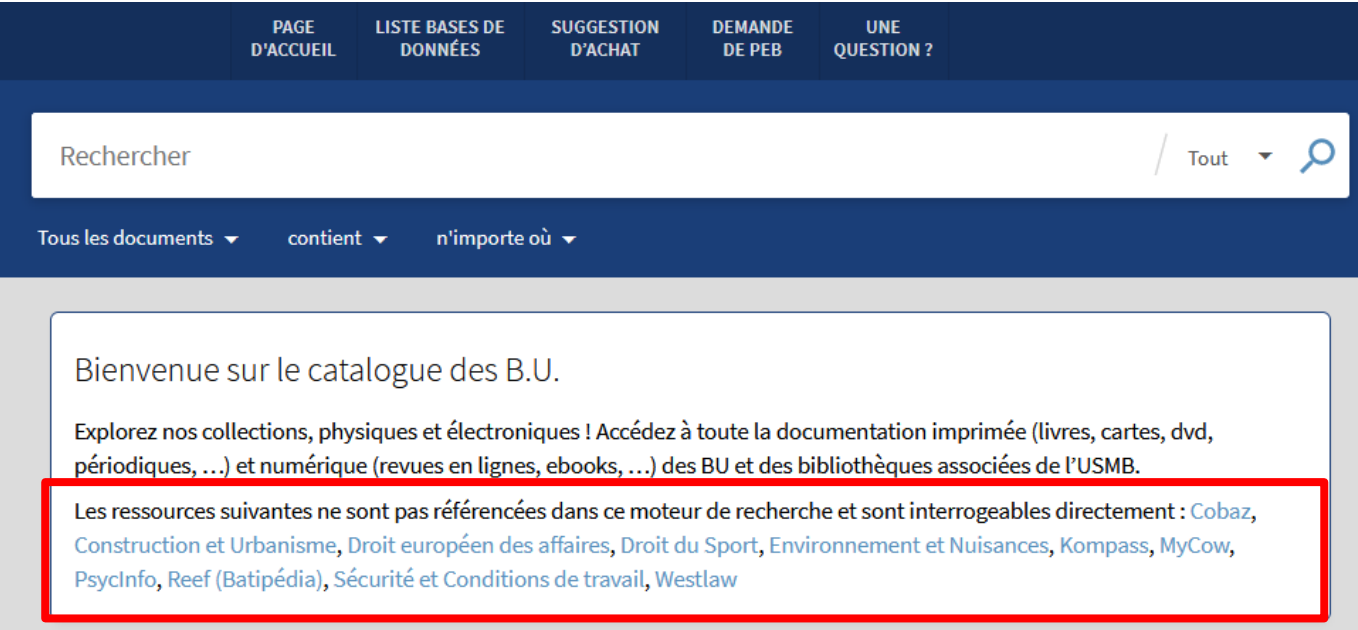

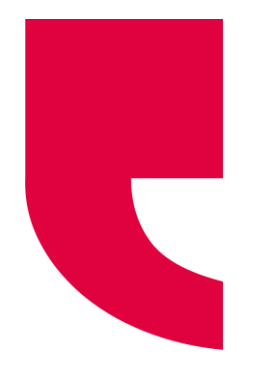

#### Accès au catalogue

 $\blacktriangleright$  Faire une recherche :

Directement dans la barre de recherche accessible sur notre site web : <https://www.univ-smb.fr/bu/>

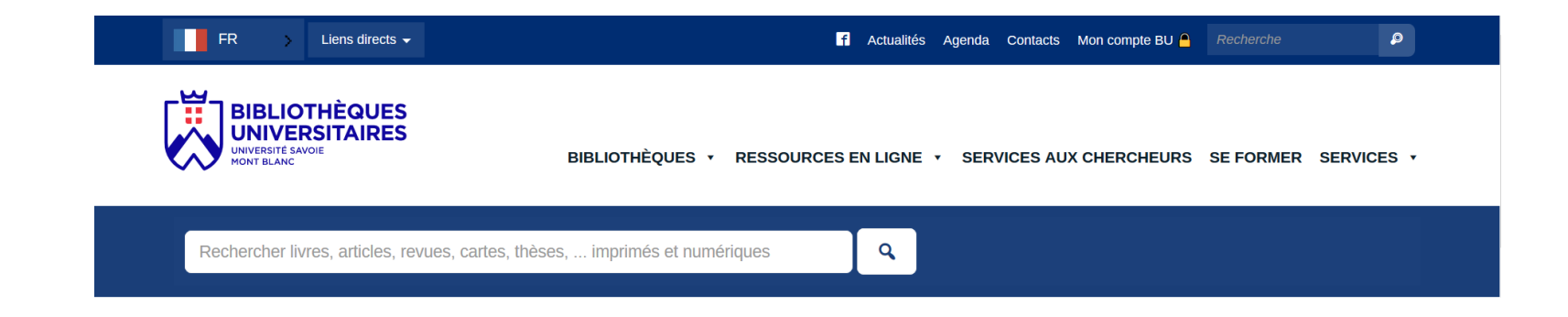

Depuis notre catalogue : <https://catalogue.univ-smb.fr/>

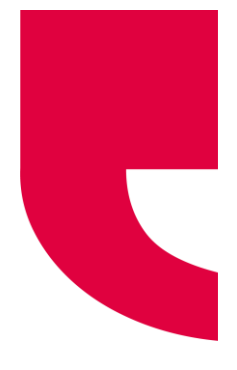

#### 1. Lancer une recherche

1. 1. Recherche simple 1. 2. Recherche avancée 1. 3. Astuces de recherche 1. 4. Utiliser les filtres

1. 5. Mémoriser les filtres

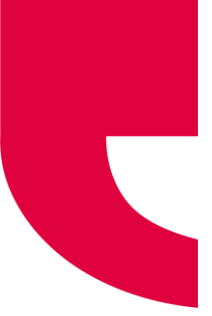

#### 1. 1. Recherche simple

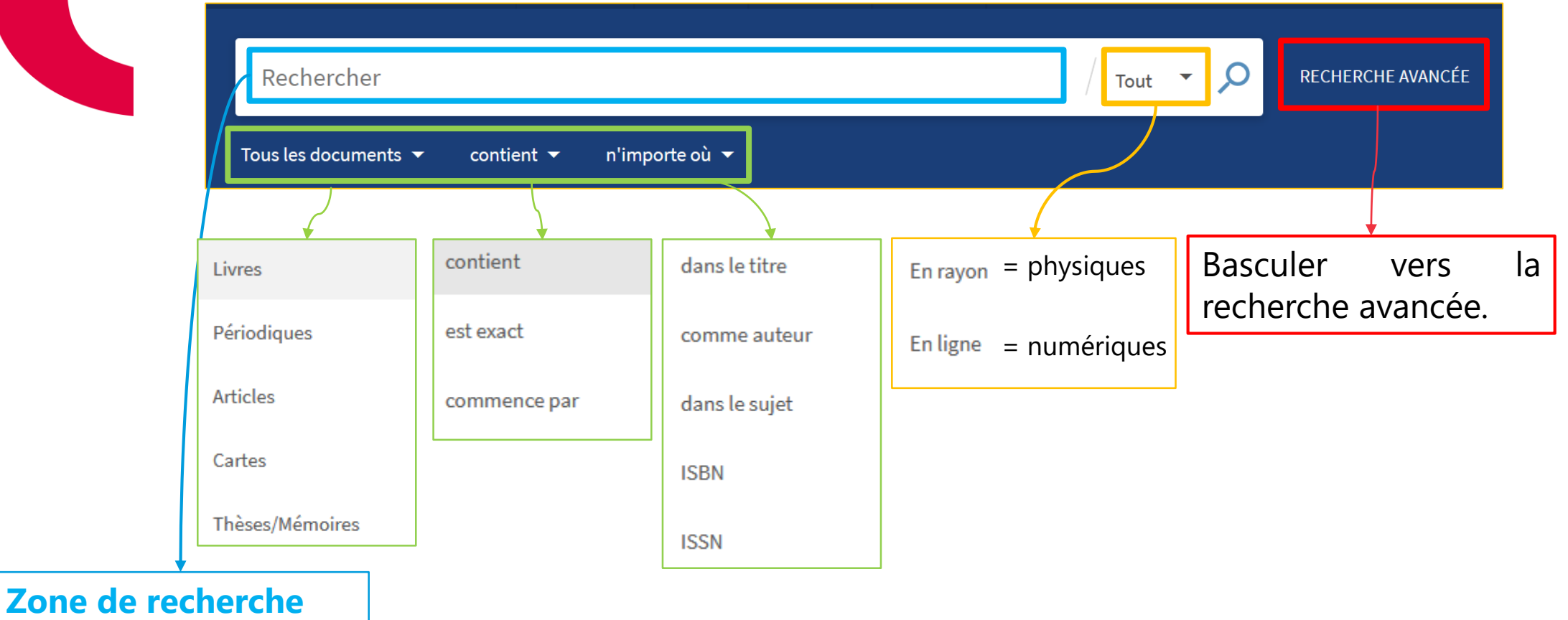

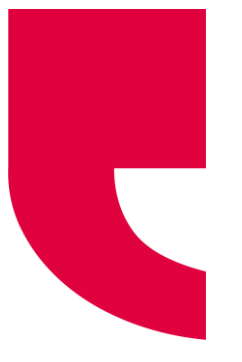

#### 1. 2. Recherche avancée

Une idée précise de la recherche ?

Utiliser la recherche avancée pour :

- Rechercher un auteur, un titre, un sujet
- Ajouter des critères à la recherche
- Affiner la recherche

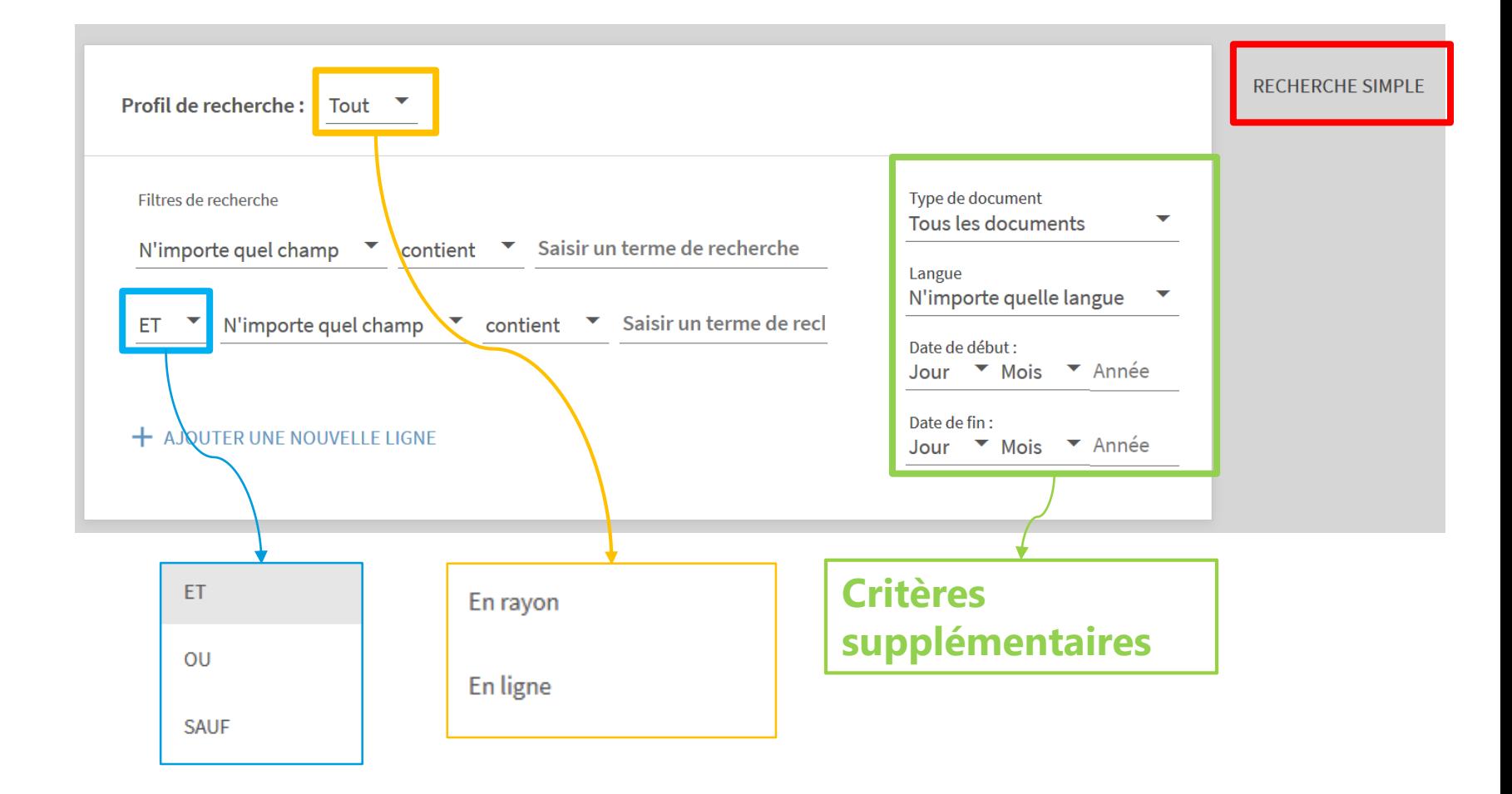

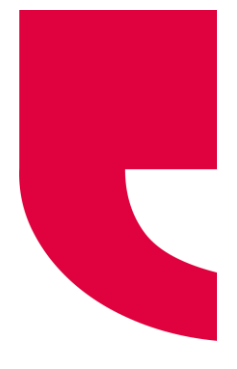

#### 1. 3. Astuces de recherche

 **« mot »** : permet de chercher l'expression exacte et non pas chacun des mots séparément

*« économie du sport » cherchera dans les notices « économie du sport » et non pas « économie », « du » et « sport ».*

 **\*mot** ou **mot\*** : permet de faire une troncature et de trouver tous les mots ayant la même racine ou la même terminaison

*sport\* : trouvera les notices contenant sport, sports, sportif, sportive etc.*

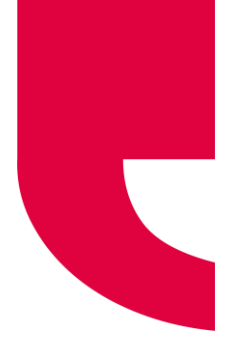

#### 1. 4. Utiliser les filtres

simple ou avancée), on peut **affiner les résultats de recherche** grâce aux filtres (ou « facettes ») placés sur la gauche.

> **Inclure les résultats sans texte intégral : intégrer dans ma recherche des documents auxquels la BU ne donne accès ni sous forme physique, ni sous forme électronique .** Cela signifie qu'il faudra trouver une autre source d'accès pour obtenir le texte complet .

> > Nombre de documents concernés par le filtre

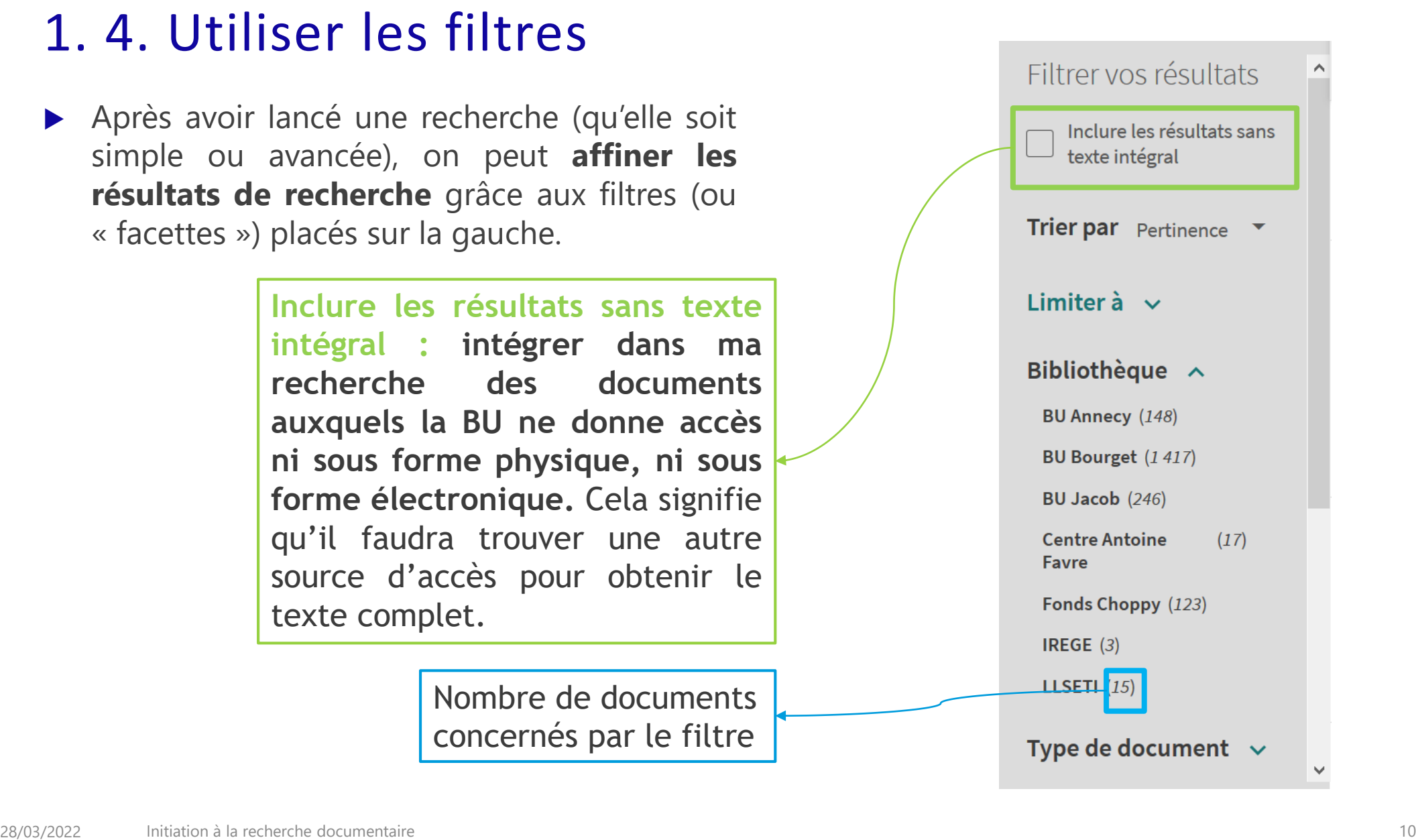

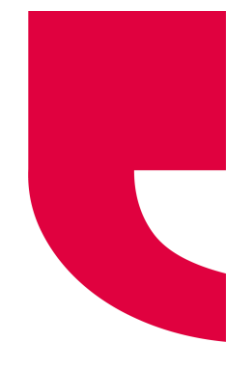

#### 1. 5. Mémoriser les filtres

- **Filtres activés :** ils apparaissent en haut de la colonne.
- **Mémoriser tous les filtres** pour les utiliser lors des prochaines recherches.
- **Pour mémoriser un filtre individuellement**, il faut cliquer à gauche du filtre pour y faire apparaitre un cadenas.
- **Filtres mémorisés :** pour retirer un filtre mémorisé, il faut cliquer sur le cadenas.

Filtres activés BU Annecy X Livres<sub>X</sub> Années: 2000-2020 X Mémoriser tous les filtres Réinitialiser les filtres Filtrer vos résultats Inclure les résultats sans texte intégral

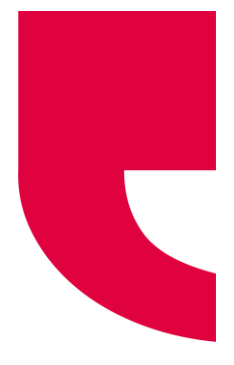

#### 2. Lire les résultats de recherche

2.1. Page de résultats 2. 2. Lire une notice : document physique 2. 3. Faire une demande de document 2. 4. Lire une notice : ressource électronique 2. 5. Enregistrer ses recherches et résultats 2. 6. Gérer ses références bibliographiques

#### 2. 1. Page de résultats

 **Nombre de résultats :** souvent important lors d'une recherche simple, on peut réduire ce nombre rapidement en utilisant les filtres sur la gauche pour spécifier sa recherche .

#### **Informations sur le document :**

- **Type** de document (article scientifique, livre, titre de périodique, acte de colloque etc . )
- **2. Titre** du document
- **3. Auteurs** du document
- **4. Informations d'édition** (éditeur, date d'édition etc . )
- **5. Résumé** du document (pour les articles en ligne notamment)
- **Accès au document :** « Disponible en ligne » ou « Où trouver ce document en rayon »

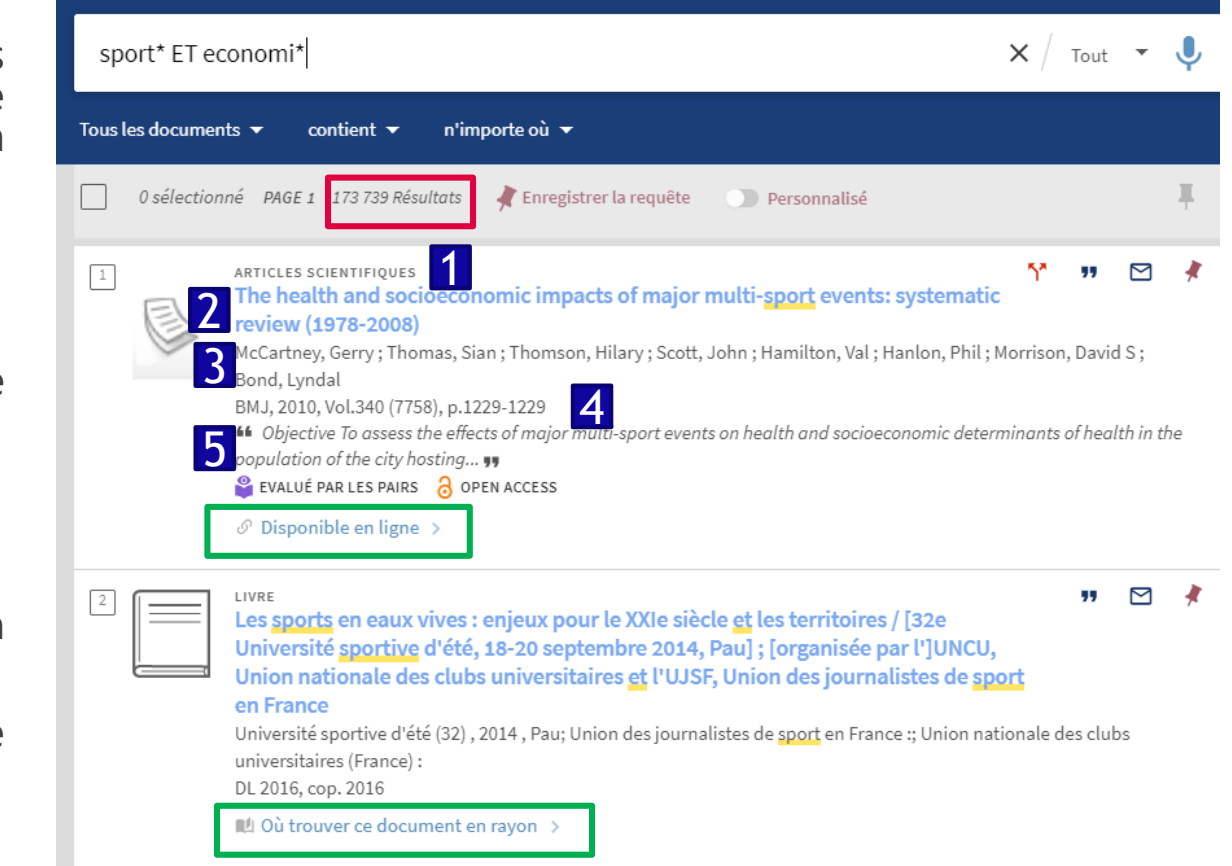

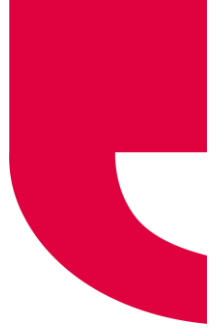

#### 2. 2. Lire une notice : document physique

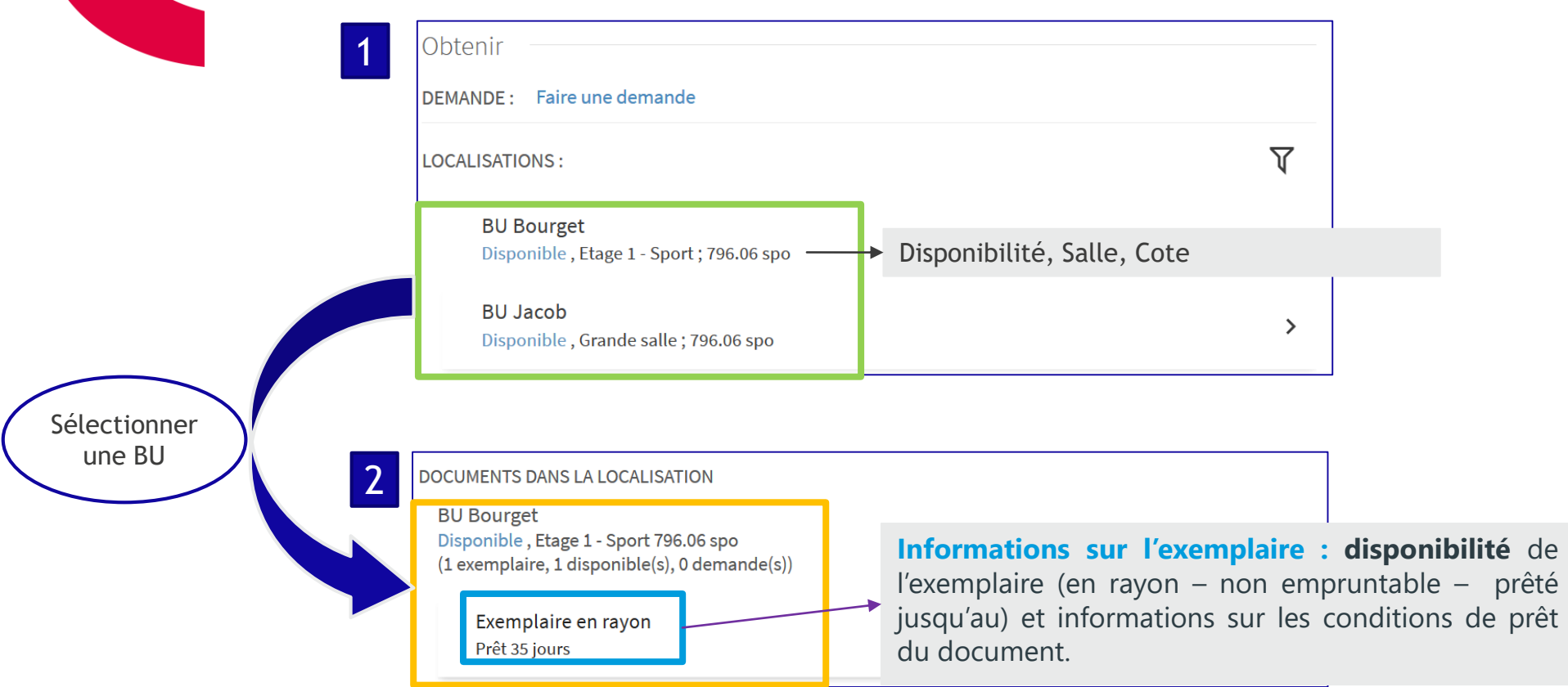

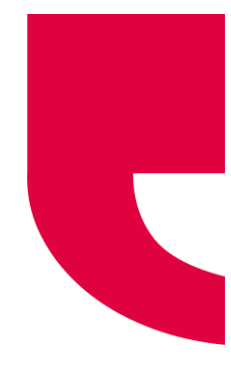

#### 2. 3. Faire une demande de document

**Attention : cette fonctionnalité nécessité d'être identifié (« Mon compte BU »)**

La fonction « **faire une demande** » regroupe plusieurs actions possibles :

- faire venir un document d'une autre bibliothèque USMB
- demander un document en magasin
- réserver un document déjà emprunté

Vos demandes en cours sont visibles dans « **mon compte BU** ».

Lorsque le document demandé sera disponible dans la bibliothèque de retrait choisie, vous recevrez un **e-mail**.

Si vous voulez **faire venir un document d'une bibliothèque n'appartenant pas à l'USMB**, il faut faire une demande de **PEB** (Prêt entre Bibliothèques) via le formulaire disponible sur **notre site web > Services > Faire venir un document.**

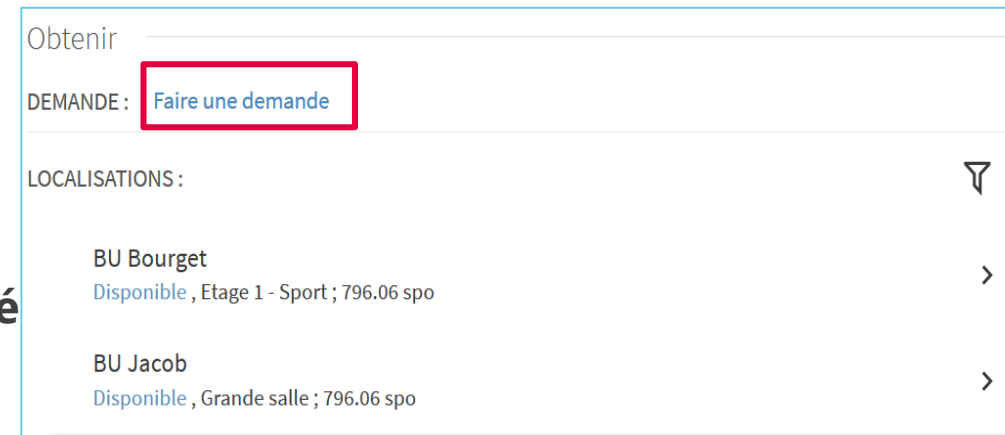

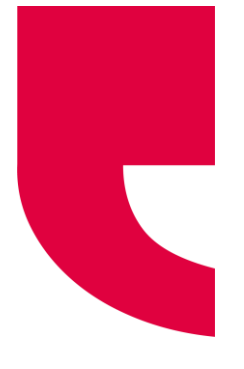

#### 2. 4. Lire une notice : ressource électronique

 Sous le titre de l'article se trouve **sa référence.**

- **Liens d'accès** vers la ou les ressources auxquelles la BU est abonnée (ou qui sont en accès libre).
- Comme ici, il peut y avoir plusieurs accès possibles.

**ARTICLES SCIENTIFIOUES** Participation in sport and physical activity: associations with socioeconomic status and geographical remoteness Eime, Rochelle M : Charity, Melanie J : Harvey, Jack T ; Payne, Warren R BMC public health, 2015-04-29, Vol.15 (1), p.434-434 66 Many factors influence participation in sport and Physical Activity (PA). It is well established that socioeconomic status (SES... yy **PEVALUÉ PAR LES PAIRS COPEN ACCESS** 

 $\mathcal{O}$  Disponible en ligne >

Citations

Rechercher les références  $\gamma$  citées dans

Consulter en ligne

#### Disponibilité du texte intégral

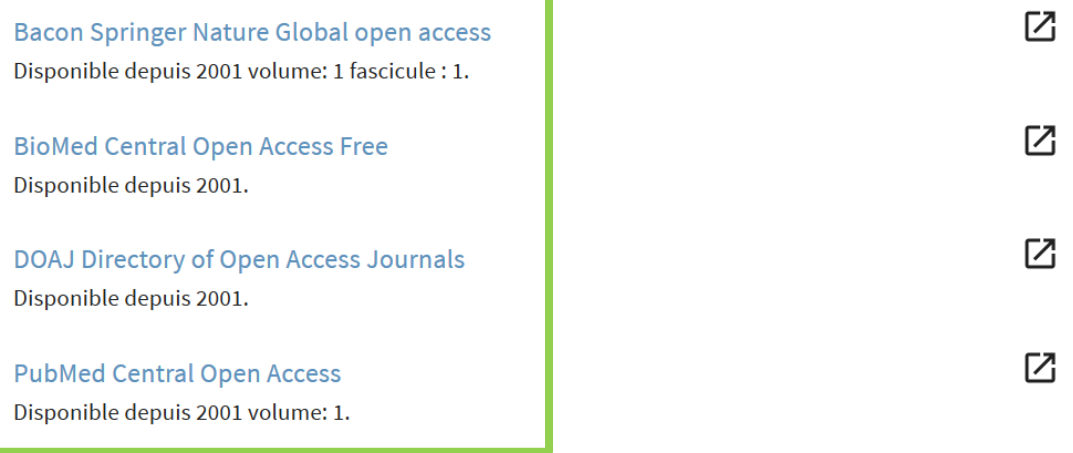

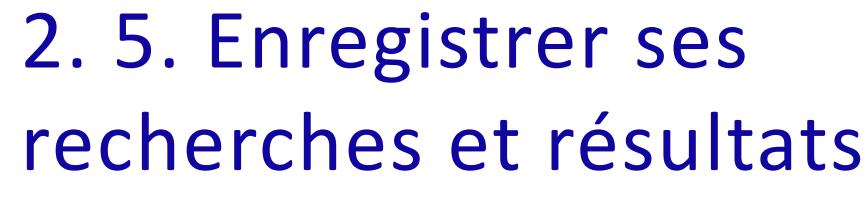

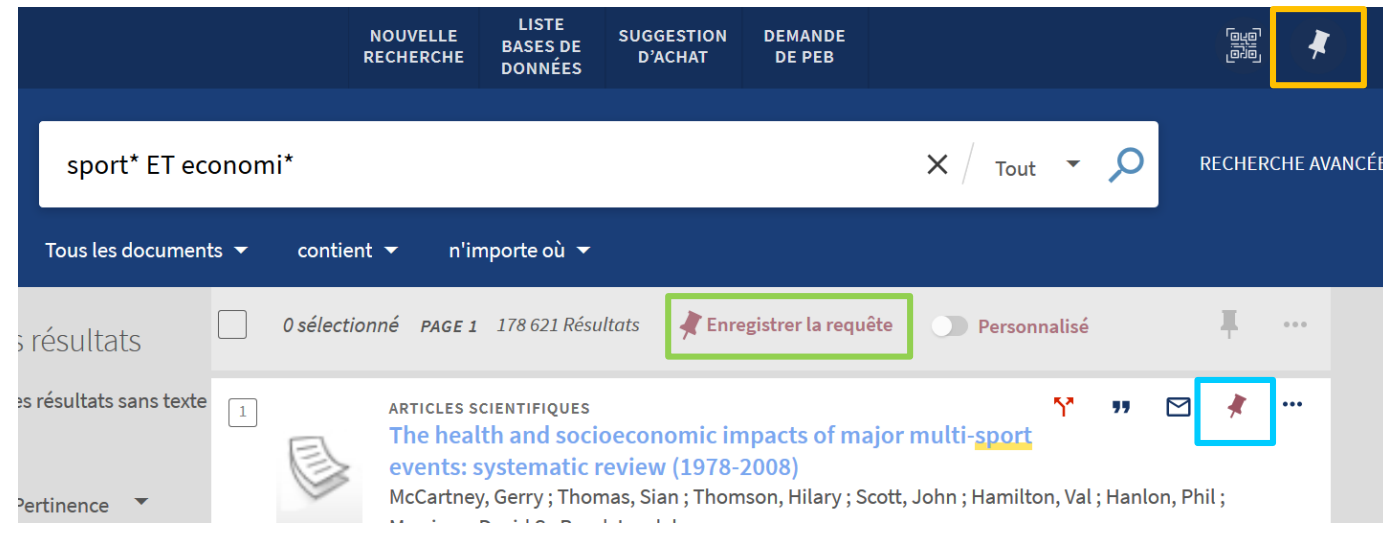

**Enregistrer la recherche en cours**, y compris les filtres sélectionnés.

**Conserver ce document :** enregistrer la notice du document.

**Consulter mes favoris :** accéder à ses recherches et documents **sauvegardés**, ainsi qu'à son **historique** de recherche récent.

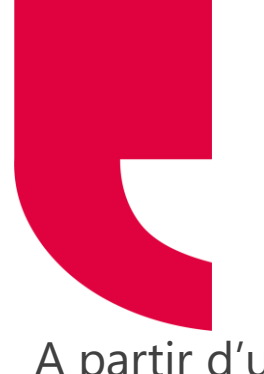

### 2. 6. Gérer ses références bibliographiques (1/2)

A partir d'une notice, vous pouvez utiliser les fonctions :

- ➢ **CITATION :** sélectionner une norme de présentation bibliographique pour copier la référence du document dans une bibliographie
- ➢ **PERMALIEN :** copier le lien de la notice
- ➢ **EXPORTER :** exporter la notice dans un format compatible avec un logiciel de gestion bibliographique de type ZOTERO
- ➢ **COURRIEL :** envoyer la référence par e-mail à quelqu'un
- ➢ **IMPRIMER :** imprimer les informations du document

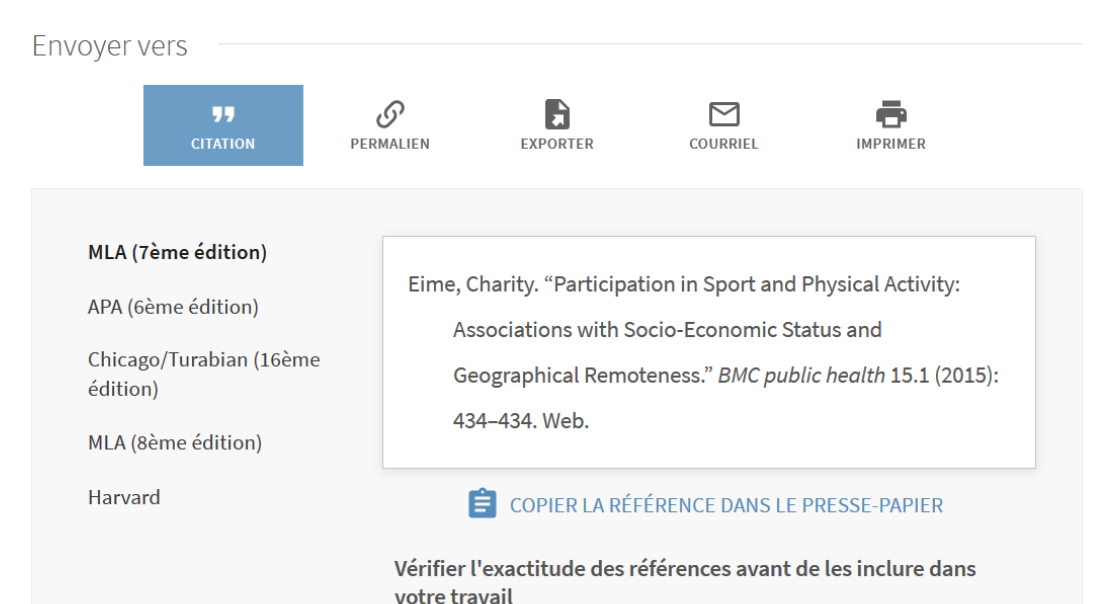

Vous pouvez aussi utiliser les fonctions exporter, courriel et imprimer sur une **liste de documents** en les sélectionnant à partir de la recherche ou des documents sauvegardés

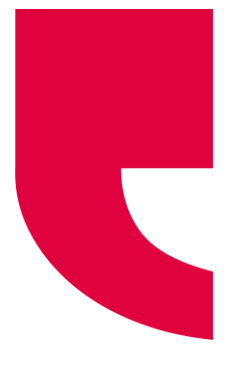

## 2. 6. Gérer ses références bibliographiques (2/2)

La BU vous conseille d'utiliser le logiciel libre **Zotero** pour la gestion de vos références bibliographiques.

Ce logiciel permet :

- d'enregistrer vos références bibliographiques
- d'éditer une bibliographie
- d'insérer des citations et des notes de références dans un texte.

Retrouvez une présentation sur le Moodle des BU.